## **HOW TO REGISTER FOR AN EVENT ON LHA'S NEW WEBSITE:**

• **How to Access Your New Account:** When you visit the login page, you will have the option to use the "Find Me" button to search for your account. Use this step-by-step process to sign in for the first time.

## o **Step 1: Search for Your Login Information**

If you have attended an LHA event in the past or if you are part of your hospital's leadership team, you are most likely in our system. For the search, you will be required to type in your last name; however, we recommend that you type in the first two letters of your first name. If you have ever registered for an event using a nickname versus your formal name, we recommend trying both.

## o **Step 2: Reset Your Password**

If you find your account and it has the correct email listed, click on the "Reset Your Password" button. The email listed is your username.

## o **Step 3: Create An Account**

If you do not find an account listed, if the email listed is incorrect, or if the email column has "No email on record," continue to the "Create an Account" link at the bottom of the webpage.

• **Find an Event:** You can find an event registration page by: 1) selecting the "Search Events" button (see image 1) under the homepage image; 2) selecting "Upcoming Events Listing" under the "EDUCATION" navigation item (see image 2); or 3) following a link from our newsletters or marketing emails.

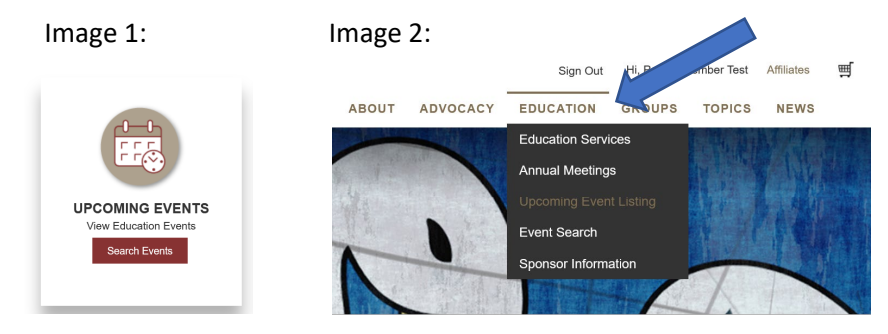

• **Select an Event:** Option 1 or 2 above will take you to a webpage (see image 3) that lists all currentlyavailable upcoming events. Select the "Register" button next to the event that you'd like to attend.

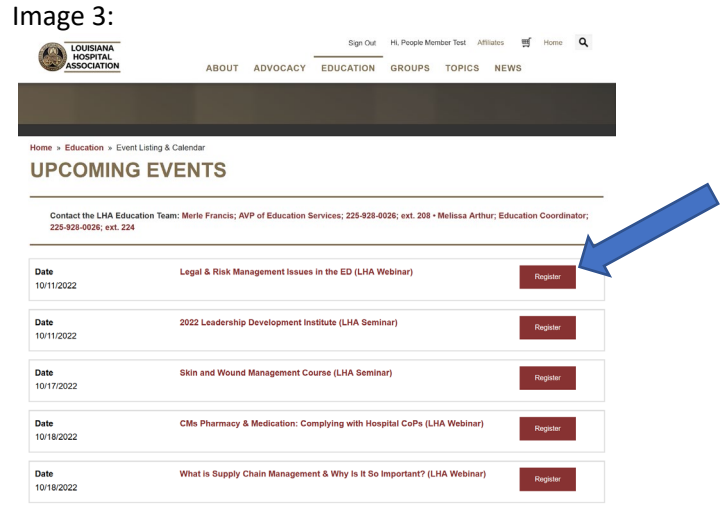

• **Event Webpage:** The event webpage lists the event name, a link to the event brochure, the registration fee associated with the signed-in individual's membership type, and the time and location. To register for the event, select the "Register Myself" button.

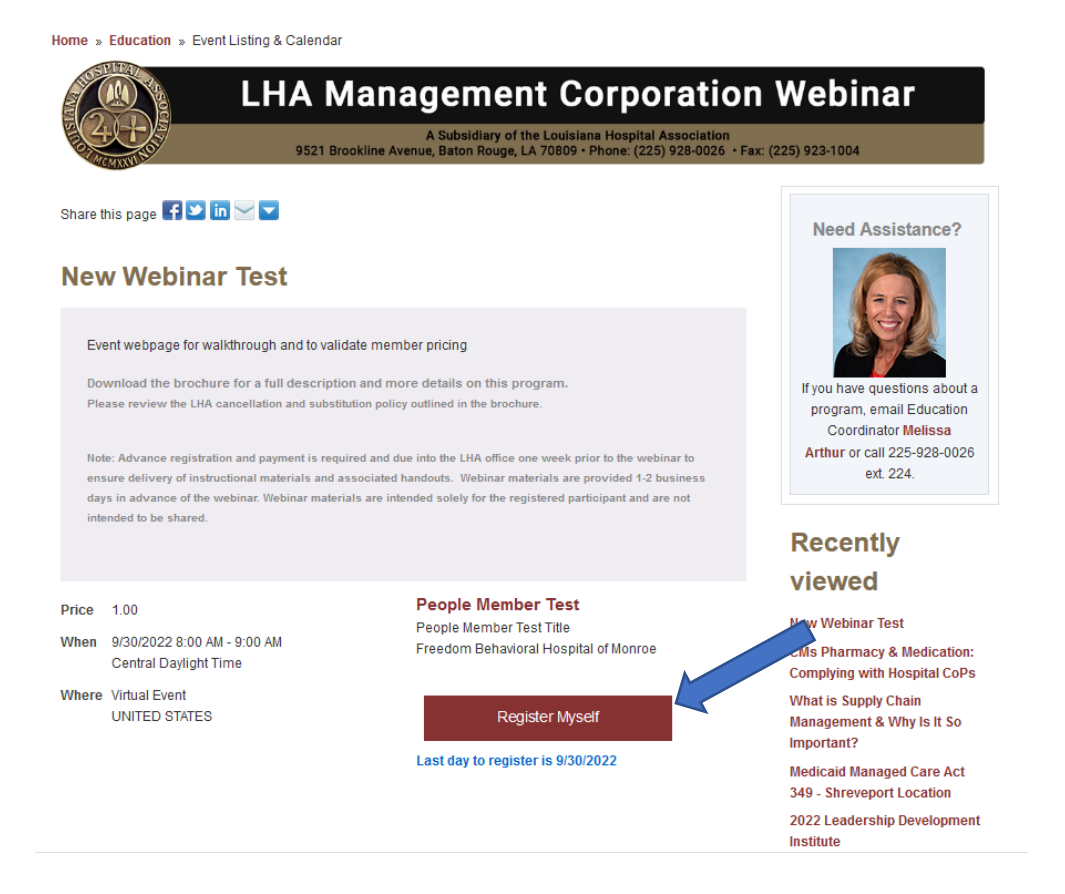

• **Proceed to Checkout:** You can select the "Add to Calendar" button to save the event information to your calendar, and then select "Proceed to Checkout."

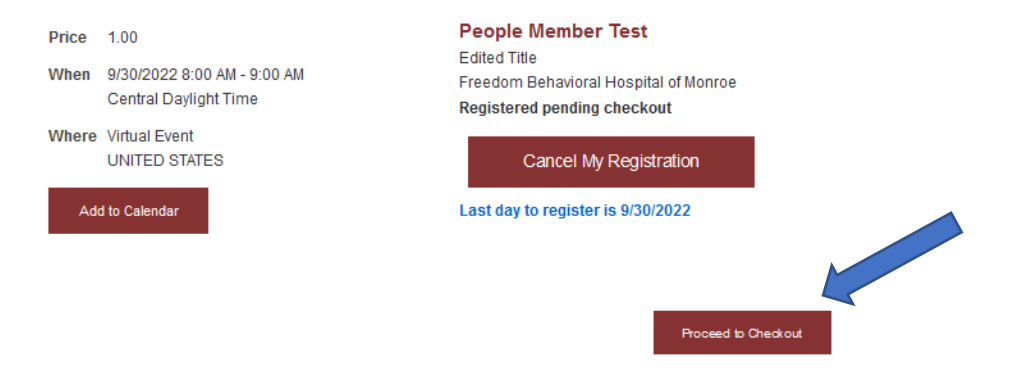

• **Make an Online Payment:** If the billing address at the bottom of the cart page is not correct, select "Choose another address" to update the information. Then fill in the payment details and select the "Submit Order" button.

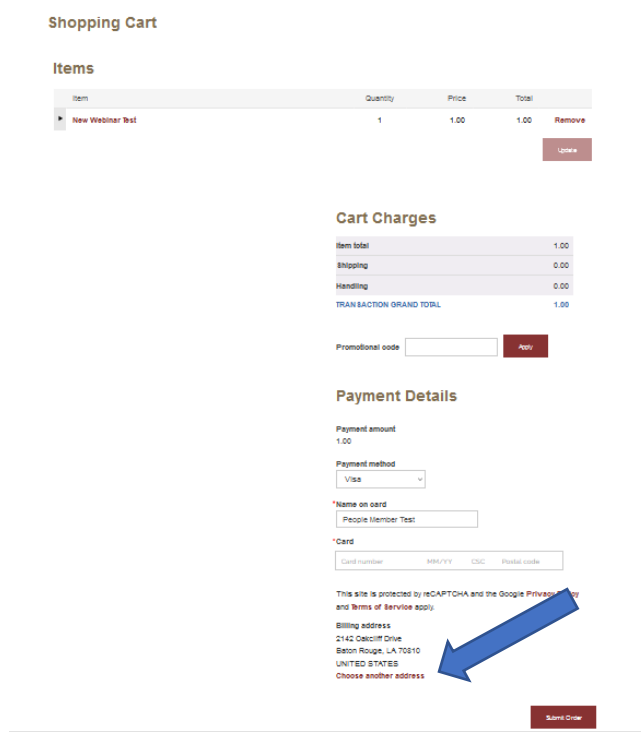

• **Order Confirmation:** You will receive a webpage confirmation after submitting your online order. In addition, our system is set to automatically send you an email confirmation. If you do not receive the email confirmation, please contact the Education Department at [marthur@lhaonline.org.](mailto:marthur@lhaonline.org)

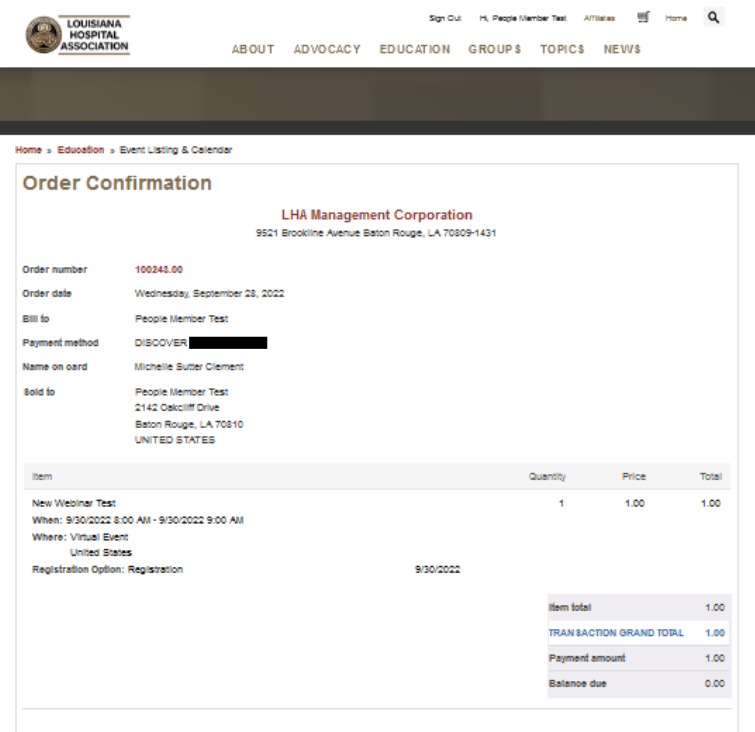